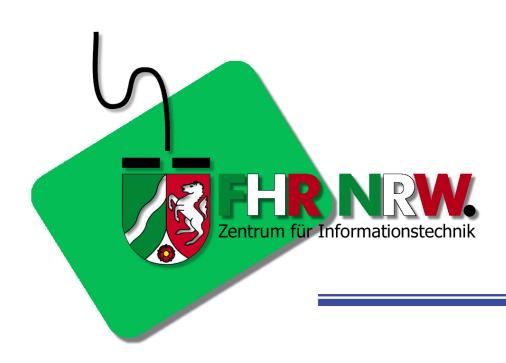

# **Outlook Tipps & Tricks**

**von Andreas Dormann, Leiter des Zentrums für Informationstechnik an der Fachhochschule für Rechtspflege Nordrhein-Westfalen** 

# Die schnellste Methode, um eine E-Mail zu verschicken

Wenn Sie eine E-Mail an eine Person aus den Kontakten schicken wollen, müssen Sie eine nicht häufig benutzte Adresse über die Schaltfläche AN einfügen lassen. Das dauert!

Oder Sie gehen in die Kontakte und markieren den betreffenden Kontakt. Nun können Sie mit der rechten Maustaste und dem Menüpunkt "Neue Nachricht an Kontakt" eine E-Mail öffnen. Allenfalls befriedigend.

Der sicher schnellste Weg: Sie gehen in die Kontakte und ziehen einfach den Kontakt mit der Maus auf das Symbol des Posteingangs. Sofort wird eine E-Mail an diesen Kontakt geöffnet.

Das ist definitiv die schnellste Methode. Außerdem geht das sogar, wenn Sie eine E-Mail an mehrere Kontakte schicken wollen und diese vor dem Verschieben (mit gedrückter STRG-Taste) markieren.

# Dauerproblem: Feiertage in Outlook

Ein ewiges Thema, aber leider nicht mit ewigem Kalender: Feiertage in Outlook. Das Problem: Der Kalender von Microsoft endet im Jahre 2005!

Microsoft hat das Problem jedoch erkannt und hat einen Kalender bis zum Jahre 2012 im Internet bereitgestellt:

#### [Download Feiertage](http://www.microsoft.com/downloads/details.aspx?displaylang=de&FamilyID=EA8DF27B-3130-47AA-AB09-E99F4BE721A5)

Zur Installation finden Sie hier Hinweise:

#### [Installationshinweise](http://support.microsoft.com/kb/910619)

Eine Anmerkung noch: Die beschriebene Installationsroutine ist nur für Outlook XP und Outlook 2003, für Outlook 2000 können Sie sie nicht verwenden. Der Grund: Die Feiertagsdatei heißt ab Outlook XP OUTLOOK.HOL anstatt – wie früher – OUTLOOK.TXT.

Doch wenn Sie jemanden kennen, der das Update auf seinem Rechner installiert hat, können Sie diese Datei ebenfalls benutzen, Sie müssen sie nur in OUTLOOK.TXT umbenennen und in den Ordner 1031 hinter dem Programmordner von Office kopieren (nachdem Sie die alte OUTLOOK.TXT umbenannt haben).

## Word-Dokumente vor dem E-Mail-Versand bereinigen

Wenn Sie einen Word-Text erfassen, eine Excel-Tabelle oder eine PowerPoint-Präsentation erstellen, enthält die jeweilige Datei sehr viele Zusatzinformationen (wie beispielsweise ausgeblendeten Text oder Versionskontrollen).

Aber auch versteckt gespeicherte Textversionen, die Sie im Dokument gar nicht mehr sehen, können viel Unheil anrichten.

Denn wenn Sie diese Dateien als Anhang einer E-Mail versenden, kann der Empfänger diese Informationen sehen, was möglicherweise sehr peinlich sein kann.

Microsoft stellt ein Tool bereit, mit dem Sie diese Informationen per Mausklick entfernen können: "Remove Hidden Data".

Wenn Sie viele Word- oder Excel-Dokumente versenden, laden Sie sich dieses Tool herunter:

[Remove Hidden Data](http://www.microsoft.com/downloads/details.aspx?displaylang=de&FamilyID=144e54ed-d43e-42ca-bc7b-5446d34e5360) (nur für Office 2003/XP)

## Ein kostenloses Tool zum Verschlüsseln wichtiger Dateien

Von der bekannten Security-Firma "Steganos" gibt es nun ein kostenloses Open-Source-Tool, das blitzschnell Ihre Passwörter, PINs, TANs und Textdateien verschlüsselt: Das Tool "LockNote" ähnelt dem Windows-Editor, benötigt keine Installation und ist sehr einfach in der Bedienung.

Wenn Sie eine Textdatei verschlüsseln wollen, ziehen Sie die in ein LockNote-Fenster und schon entsteht im gleichen Ordner die verschlüsselte Datei.

Andere Dinge (Kennwörter etc.) kopieren Sie in das Fenster und speichern ab. Fertig.

Verschlüsselt wird mit der AES-256-Bit-Verschlüsselung, der User kann mehrere Passwörter verwenden.

Auf diese Weise können Sie ein wichtiges (verschlüsseltes) Dokument mit Outlook per E-Mail versenden und dem Empfänger das Kennwort auf anderem Weg übermitteln. Und da er das kostenlose Programm auch hat, öffnet er den Anhang per Doppelklick und schon kann er das Kennwort eingeben.

[Hier geht es zum Download: LockNote](http://locknote.steganos.com/)

Ein Hinweis: Der Server von LockNote war in letzter Zeit oft überlastet. In diesem Falle spüren Sie mit einer Google-Suche sofort Dutzende Fundstellen auf.

## Die Liste verwendeter E-Mail-Adressen bearbeiten

Die Liste der bereits verwendeten E-Mail-Adressen, ist eigentlich als Hilfe gedacht, hat aber einen Nachteil: Wenn Sie lange mit Outlook arbeiten, wird die Liste immer länger und ist damit nicht mehr intuitiv nutzbar.

#### **Tipp Nr. 1:**

Also werden Sie nach dem Öffnen der Liste einfach alle unerwünschten Einträge mit ENTF entfernen!

#### **Tipp Nr. 2:**

Und wenn Sie die ganze Liste entfernen wollen, dann löschen Sie die Datei OUTLOOK.NK2 im Ordner

Dokumente und Einstellungen\ NAME\ Anwendungsdaten\ Microsoft\ Outlook (Windows 2000/XP)

bzw.

\Windows\ Anwendungsdaten\ Microsoft\ Outlook (Windows 98/ME)

Diese Liste wird dann von Outlook wieder (leer) angelegt und mit den neuen E-Mail-Adressen gefüllt.

# Wenn sich eine E-Mail-Adresse nicht mehr korrigieren lässt

Wenn Sie in einer E-Mail eine E-Mail-Adresse eingegeben haben (oder in einem Kontakt eine E-Mail-Adresse eingetragen haben), so scheint es, dass man diese nicht mehr ergänzen oder ändern kann.

Dies ist ärgerlich (weil zeitaufwändig), wenn man sich verschrieben hat. Die Änderung ist immer dann nicht mehr möglich, wenn Outlook die Adresse nach der kurzen Überprüfung bereits unterstrichen hat.

Hier hilft Ihnen der folgende kleine Kniff weiter:

Wenn Sie die Adresse mit der rechten Maustaste anklicken, können Sie die Adresse über den Menüpunkt "Eigenschaften" anpassen.

Achtung: Es reicht nicht, wenn Sie die Adresse im Feld "Angezeigter Name" ändern. Die zum Senden zu verwendende Adresse befindet sich im Feld "E-Mail-Adresse". In Outlook XP/2003 wird standardmäßig zuerst das Feld mit "Angezeigter Name" markiert.

# Problem: Mal sind die Anhänge im Notizfeld, mal im Kopf der E-Mail. Warum?

Ganz einfach: Weil jemand es so wollte – wer auch immer und warum auch immer. Outlook platziert die Anhänge fein säuberlich im Kopf der E-Mail (unter dem Betreff-Feld), wenn Sie die Mail im Format "Nur-Text" verfassen und – etwas wahllos – im Notizfeld, wenn Sie im Format "RTF" oder "HTML" arbeiten.

Und daran ist auch nichts zu ändern. Außer durch die, die das so gewollt haben ...

# Wo speichert Outlook Dateianhänge beim Öffnen?

Wenn Sie in Outlook einen Anhang einer E-Mail öffnen, wird die Datei dafür vorübergehend in einem Ordner des Dateisystem gespeichert. Doch wo? Viele Anwender möchten genau diesen Ordner anpassen (etwa, um die Daten nach dem Öffnen besser abspeichern zu können oder einmal geöffnete Anhänge wieder finden zu können).

Die Lösung: Editieren Sie in der Registrierungsdatenbank von Windows den Eintrag OutlookSecureTempFolder im Schlüssel

HKEY\_CURRENT\_USER\ Software\ Microsoft\ Office\ Version\ Outlook\ Security\

oder legen Sie den Eintrag mit der kompletten Pfadanagbe als Texteintrag neu an. Ab sofort wird dieser Ordner zum Abspeichern verwendet!

## So löschen Sie Elemente in Outlook richtig

Gehören Sie auch zu den Anwendern, die den Ordner Gelöschte Objekte als eine Art "Sammelordner für allerlei Wichtiges und Unwichtiges" benutzen? Tun Sie es nicht!

Wenn Sie eine E-Mail oder einen Termin endgültig löschen möchten, betätigen Sie [Shift]+[Entf]. Das Element wird unwiderruflich gelöscht und erscheint auch nicht mehr im Ordner Gelöschte Objekte.

Der Vorteil: Eine E-Mail wird auch bei geleertem Papierkorb weiterhin in der Datenbank von Outlook geführt und erst beim Komprimieren der PST-Datei entfernt.

Daher sorgt das sofortige Löschen ohne Papierkorb für eine schlankere Datendatei (oder, wenn Sie mit dem Exchange Server arbeiten, für einen nicht so vollen Server).

Outlook wird es Ihnen auf Dauer mit mehr Stabilität danken!

# Ein eigener Vorlagenordner in Outlook

Vorlagen sind sehr nützlich, um E-Mails, die Sie immer wieder versenden, schnell und fehlerfrei zu erstellen. Und möglicherweise haben Sie inzwischen viele Vorlagen erstellt. Da wäre es doch ganz hilfreich, wenn Sie die entsprechenden E-Mails auch möglichst schnell aufrufen könnten. Dazu haben wir diese Lösung für Sie:

- 1. Öffnen Sie eine neue E-Mail mit dem Outlook-Editor.
- 2. Schreiben Sie den Text und fügen Sie die Anhänge an, die Sie für diese E-Mail als Standard benötigen.
- 3. Speichern Sie die E-Mail mit "Datei > Speichern unter" als Vorlage in einem Ordner des Dateisystems ab.
- 4. Jetzt legen Sie noch einen neuen Ordner des Typs "E-Mail" an.
- 5. Öffnen Sie nun den Windows-Explorer.
- 6. Ziehen Sie diesen Ordner in Outlook 2000/XP einfach auf die Outlook-Leiste. In Outlook 2003 müssen Sie die "Verknüpfungen" sichtbar machen und den Ordner dort hineinziehen.

Wenn Sie nun eine bereits vorgefertigte E-Mail senden wollen, können Sie mit Doppelklick auf die Vorlage in diesem Ordner die E-Mail öffnen.

## Wussten Sie schon ...

... dass

- $\blacksquare$ ... Outlook beim Programmstart zirka 4.000 Dateizugriffe durchführt und dabei etwa 50.000 Zugriffe auf die Registrierungsdatenbank durchführt?
- ... Outlook etwa 100 E-Mail Konten in einem Profil verwalten kann?
- ... Outlook eine Mail an bis zu 500 Empfänger im AN-Feld schicken kann?
- ... Ihre E-Mails dann sicher vom Provider wegen Spam-Verdacht ausgefiltert werden?
- ... Outlook bis zu 16.384 Ordner verwalten kann und diese Ordner maximal 65.536 Elemente enthalten dürfen (aber auf keinen Fall sollten)?
- ... die PST-Datei in Outlook 97 bis 2002 bis zu 2 Gigabyte Daten speichern kann?
- $\blacksquare$ ... Outlook schon bei wesentlich kleinerer Datenbank Probleme bereitet?
- ... die PST-Datei von Outlook 2003 über 20 Gigabyte groß werden kann?
- ... Sie das am besten nicht bis zum Schluss ausreizen sollten?

### Weitere Tipps & Tricks

finden Sie auf der Homepage von Peter "Doc Outlook" Raddatz: <http://www.docoutlook.de/outlook/ol2000/ol2000.htm>